# Company Surge® Integration for LinkedIn

Integration guide

June 2021

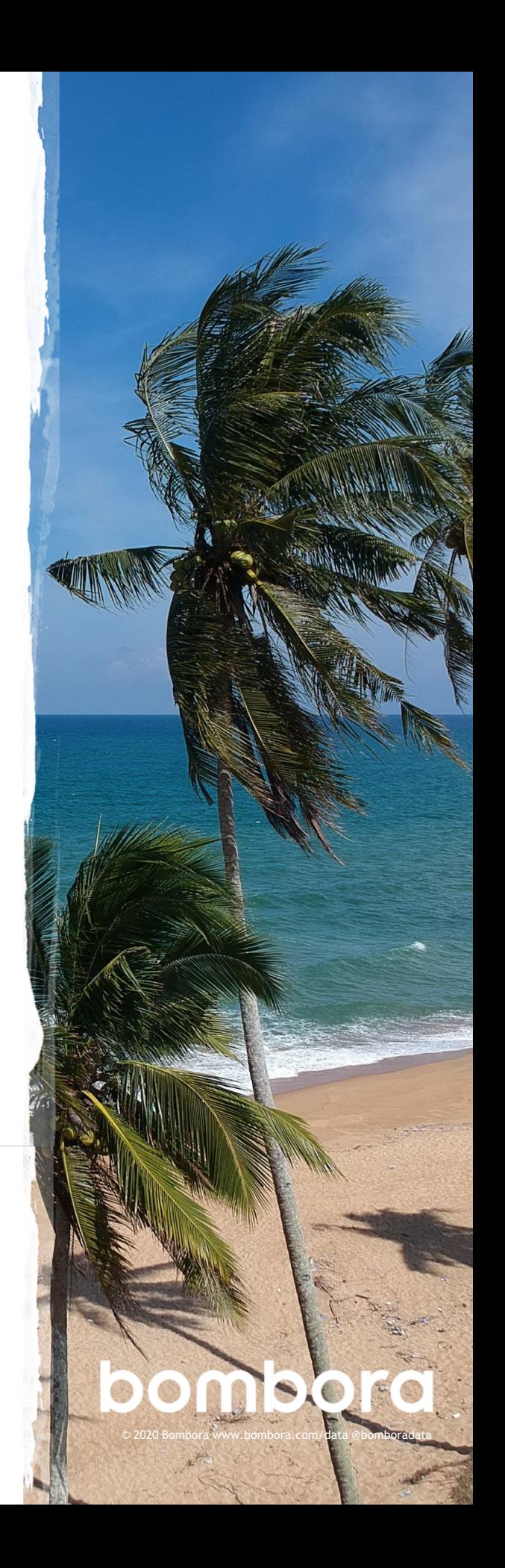

# **Contents**

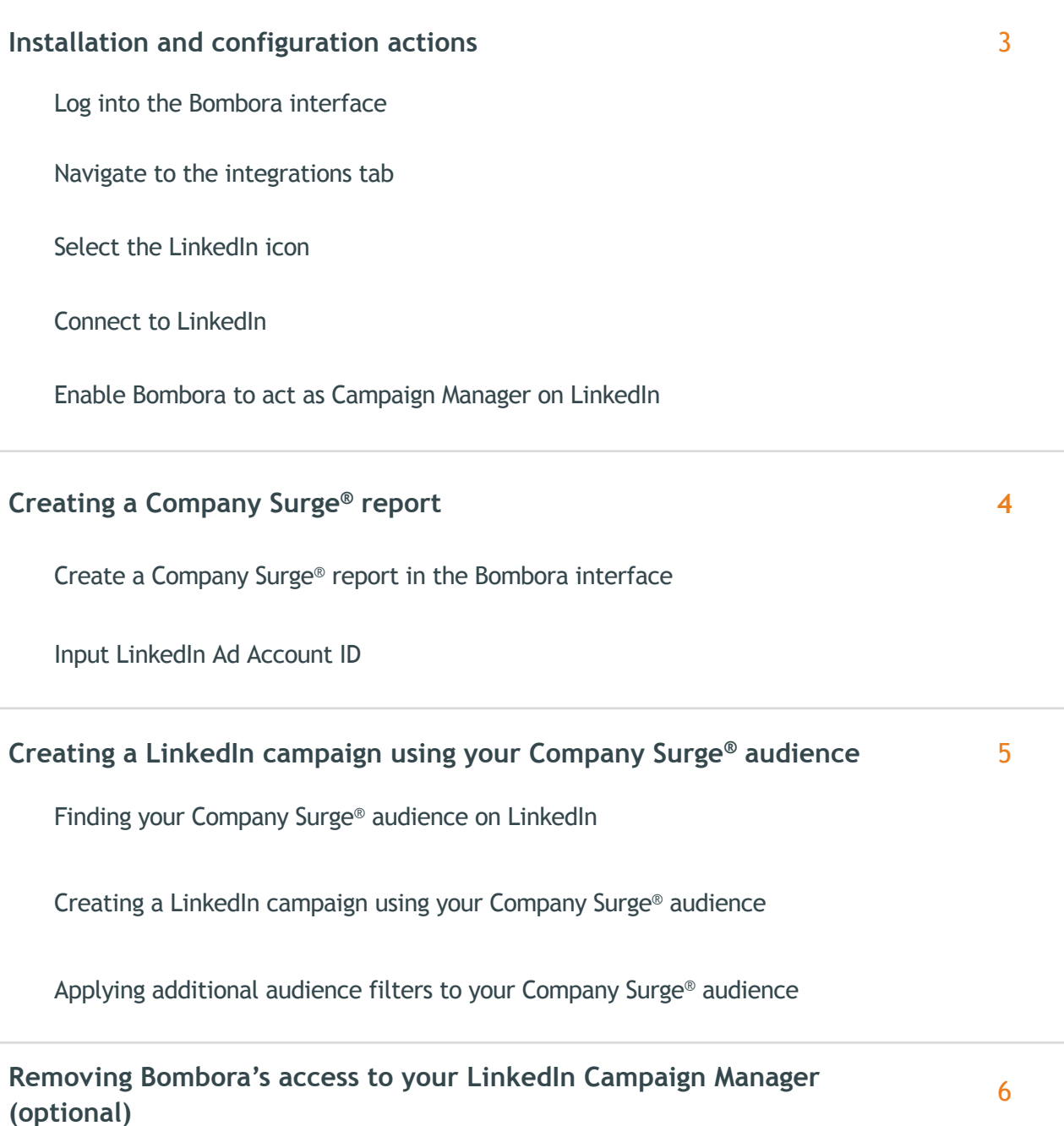

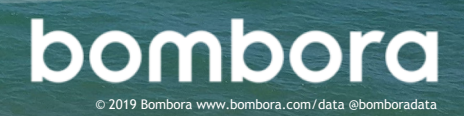

Page #

### Installation and configuration actions

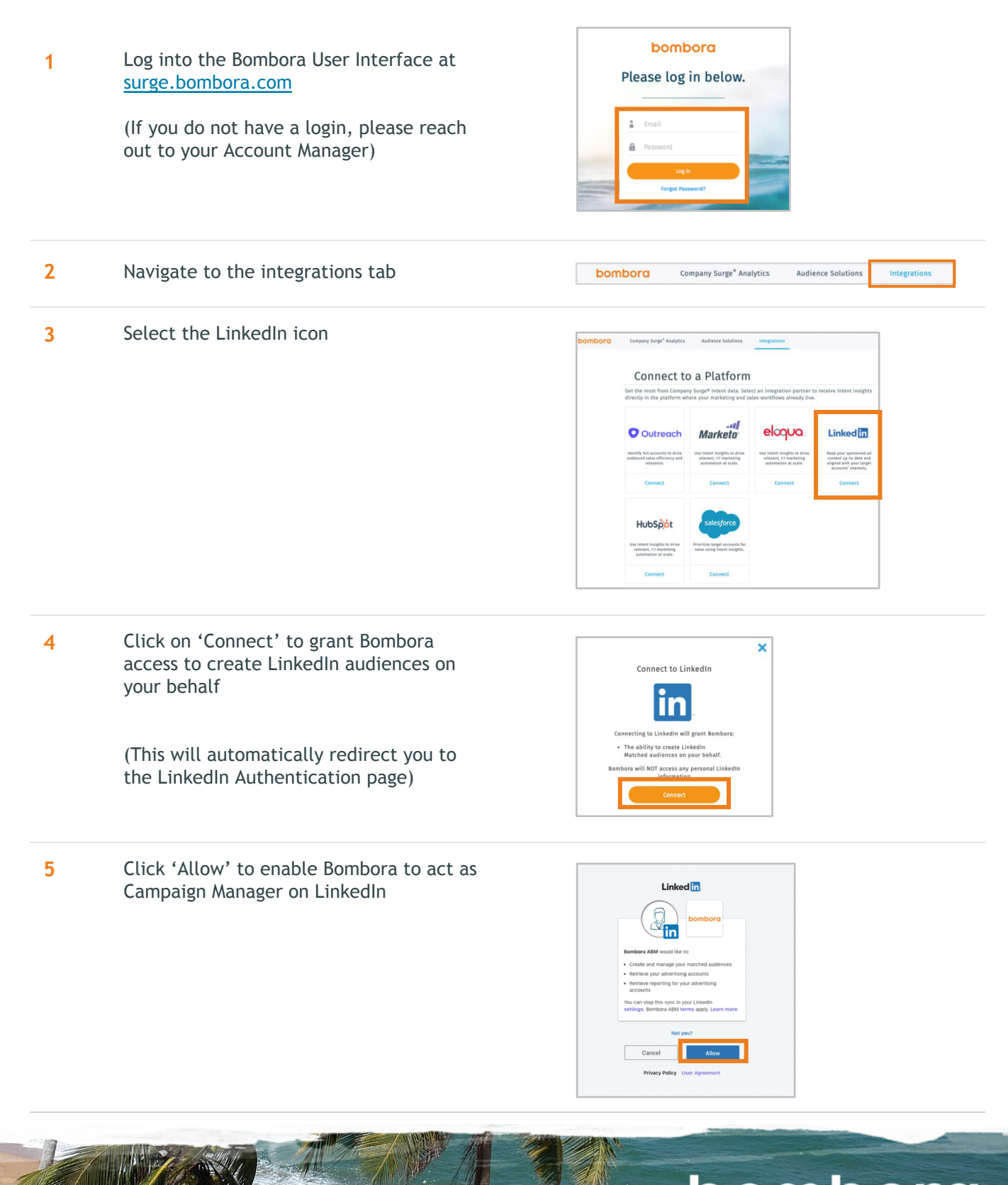

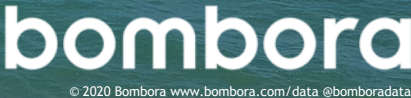

## Creating a Company Surge® report

bombora **6** Log into the Bombora User Interface at Please log in below. surge.bombora.com (If you do not have a login, please reach out to your Account Manager) **7** Navigate to 'Company Surge<sup>®</sup>' bombora **Company Surge<sup>®</sup> Analytics** Company Surge<sup>®</sup> ≪ Company Surge for Email™ **8** Select topics and filters for Company Surge® report

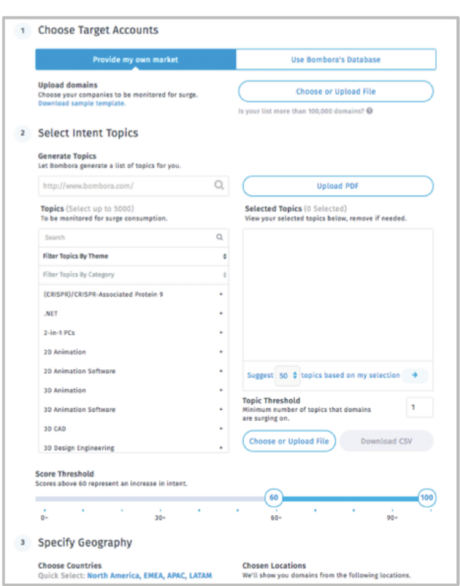

**9** For an always-on refresh of your Company Surge® audience in LinkedIn, select to auto-generate your report weekly or monthly.

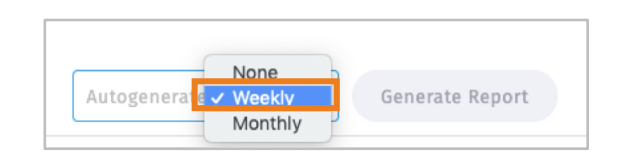

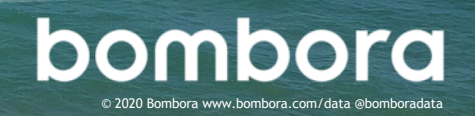

### Creating a Company Surge® report

10 Input LinkedIn Ad Account ID (LinkedIn Ad Account ID can be found in your LinkedIn Campaign Manager Account)

Click 'Generate Report'

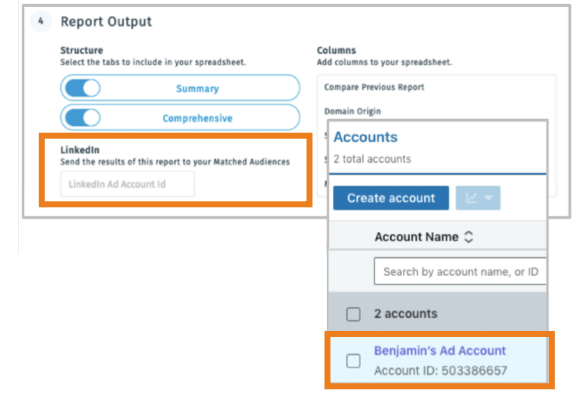

#### Creating a LinkedIn campaign using your Company Surge® audience

**11** The LinkedIn audience associated with your Company Surge® report can be found under 'Account Assets'

Click on 'Matched Audiences'

(It may take a short amount of time for it to appear)

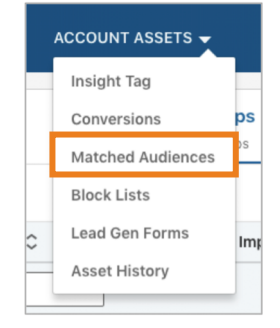

12 The Company Surge<sup>®</sup> audience will have the same name as the associated report

**5**

(The audience will automatically refresh weekly in an 'always-on' fashion as Company Surge® refreshes)

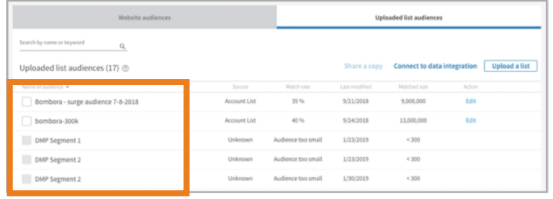

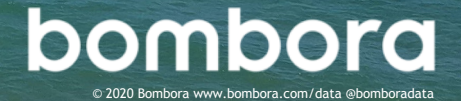

#### Creating a LinkedIn campaign using your Company Surge® audience

- **12** Create a campaign in LinkedIn Campaign Manager by clicking 'Create Campaign' and selecting a campaign objective
- Objective <sup>®</sup> Let's get started! Select the objective that best !<br>Some objectives and ad formats are not yet avai ve that best fits your goal<mark>:</mark><br>e *not yet available in the b* Conversions Awareness Consideration Website visits Lead generation Engagement  $\circledR$ Video views  $^{\circ}$

**13** Under the audience section, select 'Audiences' then 'Third Party' and continue to 'Third Party Company'

> Select the desired audience(s) from the list of audiences you previously created

To add additional audience attributes, click the home icon and select 'Audience Attributes'

Complete other required fields and click on 'Save and next' to associate the ad or content to be promoted

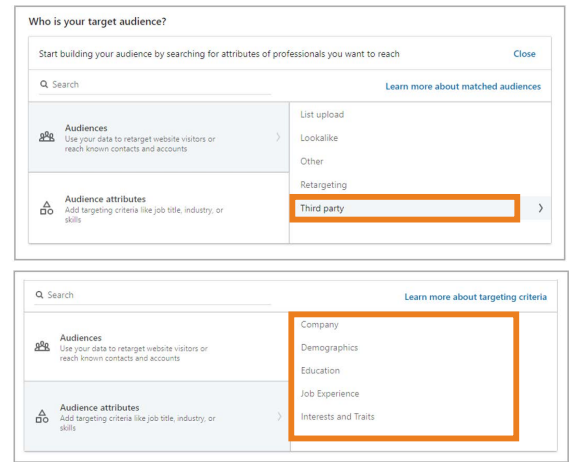

#### Removing Bombora's access to your LinkedIn Campaign Manager (optional)

14 Navigate to 'Settings & Privacy' for your account

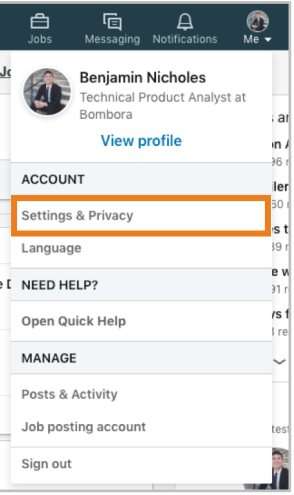

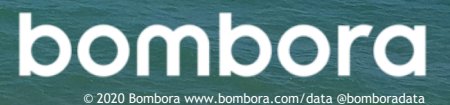

#### Removing Bombora's access to your LinkedIn Campaign Manager (optional)

**15** Click on 'Account' and then 'Partners and services'

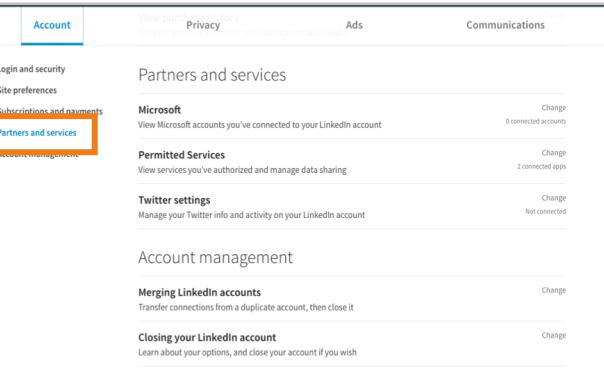

16 Select 'Remove' next to Bombora's app permissions

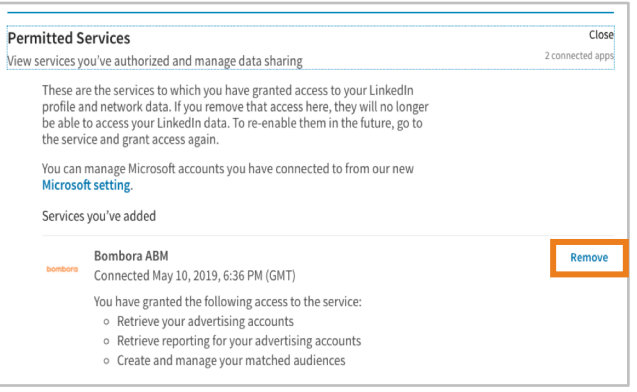

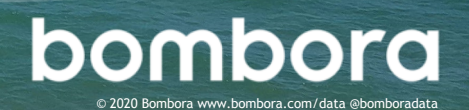

# **Surf's up. Let's take off.**

For technical support or questions, please contact us at support@bombora.com.

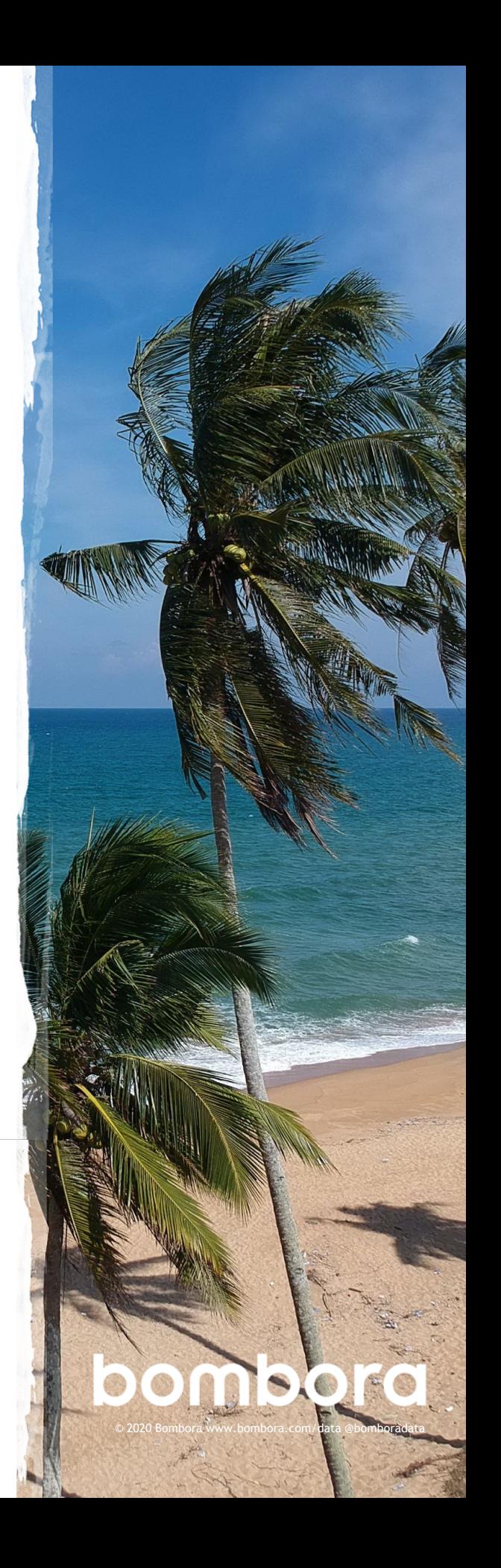